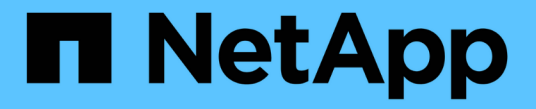

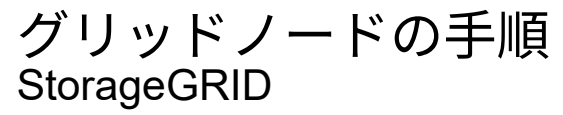

NetApp September 05, 2024

This PDF was generated from https://docs.netapp.com/ja-jp/storagegrid-116/maintain/viewing-servermanager-status-and-version.html on September 05, 2024. Always check docs.netapp.com for the latest.

# 目次

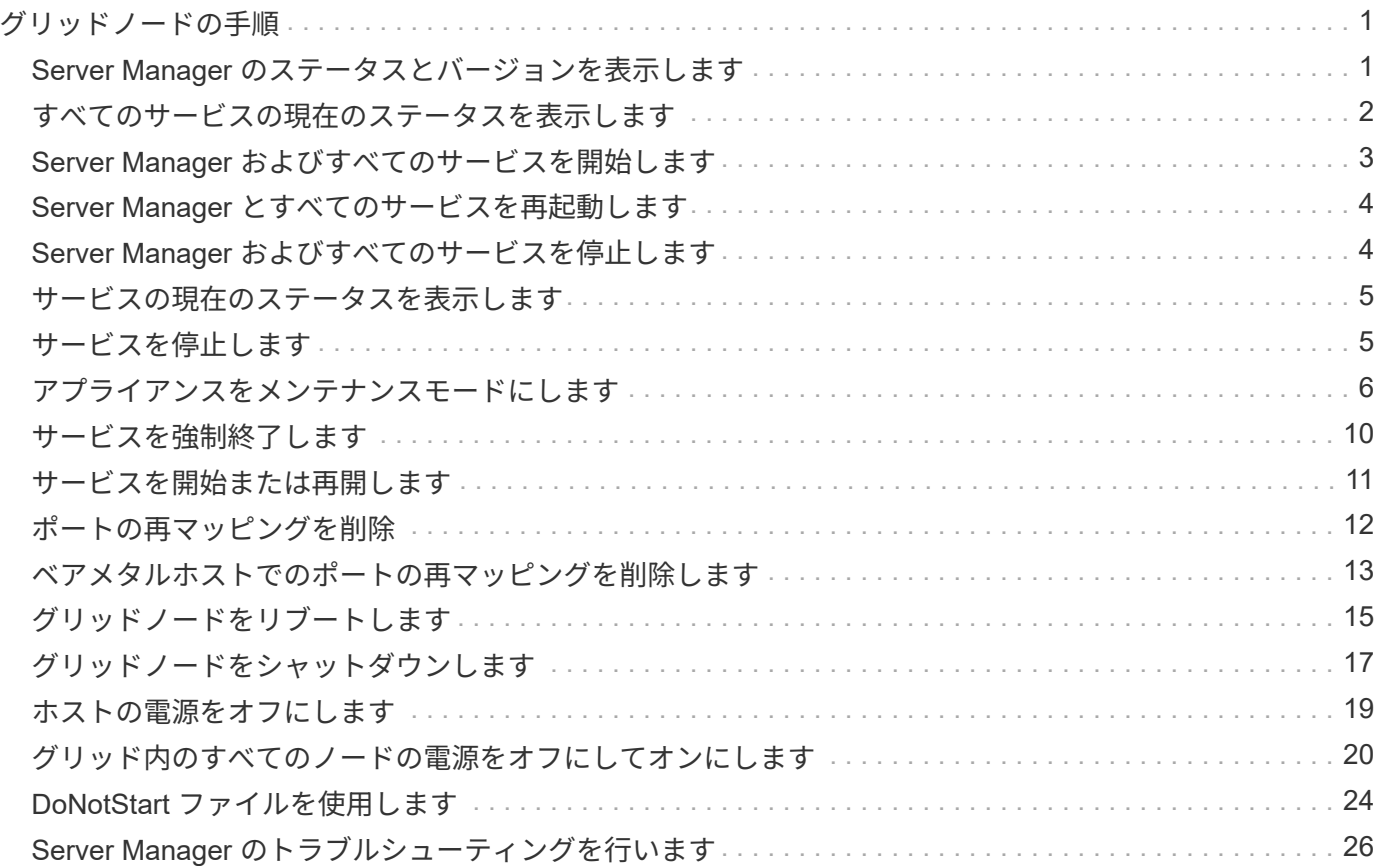

# <span id="page-2-0"></span>グリッドノードの手順

特定のグリッドノードで作業を実行する必要がある場合があります。これらの手順の一 部は Grid Manager から実行できますが、ほとんどの手順ではノードのコマンドライン から Server Manager にアクセスする必要があります。

Server Manager はすべてのグリッドノード上で実行されてサービスの開始と停止を管理し、 StorageGRID シ ステムでサービスが正常に開始および終了するようにします。また、すべてのグリッドノードのサービスを監 視し、エラーが報告された場合は自動的に再開を試みます。

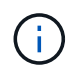

Server Manager には、テクニカルサポートから指示があった場合にのみアクセスしてくださ い。

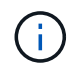

Server Manager での作業が完了したら、現在のコマンドシェルセッションを閉じてログアウト する必要があります。「 exit 」と入力します

# <span id="page-2-1"></span>**Server Manager** のステータスとバージョンを表示します

グリッドノードごとに、そのグリッドノード上で実行されている Server Manager の現 在のステータスとバージョンを表示できます。そのグリッドノード上で実行されている すべてのサービスの現在のステータスも取得できます。

必要なもの

「 passwords.txt 」ファイルが必要です。

手順

1. グリッドノードにログインします。

- a. 次のコマンドを入力します。 ssh admin@\_grid\_node\_name
- b. 「 passwords.txt 」ファイルに記載されたパスワードを入力します。
- c. root に切り替えるには、次のコマンドを入力します
- d. 「 passwords.txt 」ファイルに記載されたパスワードを入力します。

root としてログインすると、プロンプトは「 \$` 」から「 #」 に変わります。

2. Grid ノード上で実行されている Server Manager の現在のステータスを表示します:「 \* service servermanager status \*

グリッドノード上で実行されている Server Manager の現在のステータスが(実行中かどうかに関係なく ) 報告されます。Server Manager のステータスが「 running 」の場合は、最後に起動されてから実行され ていた時刻が表示されます。例:

servermanager running for 1d, 13h, 0m, 30s

3. グリッドノード上で実行されている Server Manager の現在のバージョンを表示します。「 \* service

servermanager version \*

現在のバージョンが表示されます。例:

11.1.0-20180425.1905.39c9493

4. コマンドシェルからログアウトします :`**exit**`

# <span id="page-3-0"></span>すべてのサービスの現在のステータスを表示します

グリッドノード上で実行されているすべてのサービスの現在のステータスはいつでも表 示できます。

必要なもの

「 passwords.txt 」ファイルが必要です。

手順

1. グリッドノードにログインします。

a. 次のコマンドを入力します。 ssh admin@\_grid\_node\_name

b. 「 passwords.txt 」ファイルに記載されたパスワードを入力します。

c. root に切り替えるには、次のコマンドを入力します

d. 「 passwords.txt 」ファイルに記載されたパスワードを入力します。

root としてログインすると、プロンプトは「 \$` 」から「 #」 に変わります。

2. Grid ノード上で実行されているすべてのサービスのステータスを表示します:「 storagegrid-status 」

たとえば、プライマリ管理ノードの出力には、 AMS 、 CMN 、および NMS の各サービスの現在のステー タスが実行中と表示されます。この出力は、サービスのステータスが変わるとすぐに更新されます。

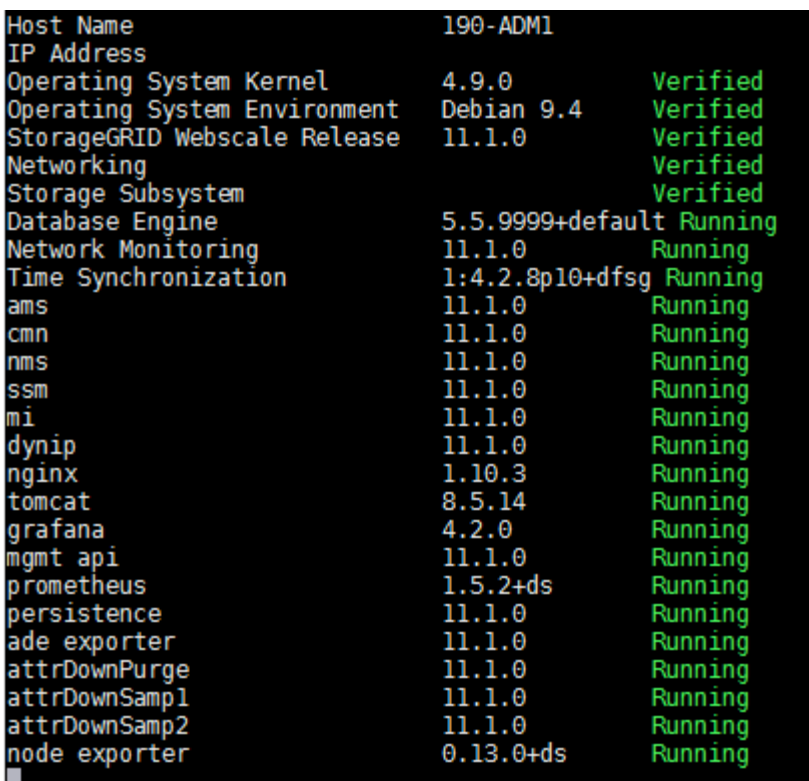

- 3. コマンドラインに戻り、 \* Ctrl \* + \* C \* を押します。
- 4. 必要に応じて ' グリッドノード上で実行されているすべてのサービスの静的レポートを表示します ( /usr/local/servermanager/reader.rb

このレポートには、継続的に更新されるレポートと同じ情報が含まれますが、サービスのステータスが変 わっても更新されません。

5. コマンドシェルからログアウトします :exit

### <span id="page-4-0"></span>**Server Manager** およびすべてのサービスを開始します

Server Manager の起動が必要な場合があります。 Server Manager を起動すると、グリ ッドノード上のすべてのサービスも開始されます。

必要なもの

「 passwords.txt 」ファイルが必要です。

このタスクについて

Server Manager がすでに実行されているグリッドノードで Server Manager を起動すると、 Server Manager が再起動し、グリッドノード上のすべてのサービスが再開されます。

手順

1. グリッドノードにログインします。

a. 次のコマンドを入力します。 ssh admin@\_grid\_node\_name

b. 「 passwords.txt 」ファイルに記載されたパスワードを入力します。

c. root に切り替えるには、次のコマンドを入力します

d. 「 passwords.txt 」ファイルに記載されたパスワードを入力します。

root としてログインすると、プロンプトは「 \$` 」から「 #」 に変わります。

2. Server Manager:'service servermanager start' を起動します

3. コマンドシェルからログアウトします :exit

# <span id="page-5-0"></span>**Server Manager** とすべてのサービスを再起動します

グリッドノード上で実行されている Server Manager およびすべてのサービスの再起動 が必要になる場合があります。

### 必要なもの

「 passwords.txt 」ファイルが必要です。

### 手順

1. グリッドノードにログインします。

a. 次のコマンドを入力します。 ssh admin@\_grid\_node\_name

b. 「 passwords.txt 」ファイルに記載されたパスワードを入力します。

c. root に切り替えるには、次のコマンドを入力します

d. 「 passwords.txt 」ファイルに記載されたパスワードを入力します。

root としてログインすると、プロンプトは「 \$` 」から「 #」 に変わります。

2. Server Manager およびグリッドノード上のすべてのサービスを再起動します。「 service servermanager restart

グリッドノード上の Server Manager およびすべてのサービスが停止され、その後再開されます。

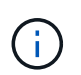

「 restart 」コマンドの使用は、「 stop 」コマンドに続けて「 start 」コマンドを使用する 場合と同じです。

3. コマンドシェルからログアウトします :exit

# <span id="page-5-1"></span>**Server Manager** およびすべてのサービスを停止します

Server Manager は常時実行中であることが前提ですが、あるグリッドノードで実行され ている Server Manager およびすべてのサービスの停止が必要になる場合もあります。

必要なもの

「 passwords.txt 」ファイルが必要です。

手順

1. グリッドノードにログインします。

a. 次のコマンドを入力します。 ssh admin@\_grid\_node\_name

- b. 「 passwords.txt 」ファイルに記載されたパスワードを入力します。
- c. root に切り替えるには、次のコマンドを入力します
- d. 「 passwords.txt 」ファイルに記載されたパスワードを入力します。

root としてログインすると、プロンプトは「 \$` 」から「 #」 に変わります。

2. Grid ノード上で実行されている Server Manager およびすべてのサービスを停止します。「 service servermanager stop

グリッドノードで実行されている Server Manager およびすべてのサービスが正常に終了します。サービ スのシャットダウンには最大 15 分かかる場合があります。

3. コマンドシェルからログアウトします :exit

## <span id="page-6-0"></span>サービスの現在のステータスを表示します

グリッドノード上で実行されているサービスの現在のステータスはいつでも表示できま す。

必要なもの

「 passwords.txt 」ファイルが必要です。

#### 手順

1. グリッドノードにログインします。

a. 次のコマンドを入力します。 ssh admin@\_grid\_node\_name

- b. 「 passwords.txt 」ファイルに記載されたパスワードを入力します。
- c. root に切り替えるには、次のコマンドを入力します
- d. 「 passwords.txt 」ファイルに記載されたパスワードを入力します。

root としてログインすると、プロンプトは「 \$` 」から「 #」 に変わります。

2. グリッドノード上で実行されているサービスの現在のステータスを表示します。「 \* SERVICE SERVICE STATUS \* 」グリッドノード上で実行されている要求されたサービスの現在のステ ータスが報告されます(実行中かどうかは関係ありません)。例:

cmn running for 1d, 14h, 21m, 2s

3. コマンドシェルからログアウトします :`**exit**`

### <span id="page-6-1"></span>サービスを停止します

一部のメンテナンス手順では、グリッドノード上の他のサービスを実行したまま、単一 のサービスを停止する必要があります。個々のサービスの停止は、メンテナンス手順 か ら指示があった場合にのみ実行してください。

必要なもの

「 passwords.txt 」ファイルが必要です。

このタスクについて

これらの手順を使用してサービスを「管理上停止」すると、 Server Manager は自動的にサービスを再開しま せん。サービスを手動で開始するか、 Server Manager を再起動する必要があります。

ストレージノード上の LDR サービスを停止する必要がある場合は、アクティブな接続があると、サービスの 停止に時間がかかることがあります。

#### 手順

1. グリッドノードにログインします。

a. 次のコマンドを入力します。 ssh admin@\_grid\_node\_name

- b. 「 passwords.txt 」ファイルに記載されたパスワードを入力します。
- c. root に切り替えるには、次のコマンドを入力します
- d. 「 passwords.txt 」ファイルに記載されたパスワードを入力します。

root としてログインすると、プロンプトは「 \$` 」から「 #」 に変わります。

### 2. 個々のサービスを停止します :'SERVICE\_SERVICE\_STOP

例:

service ldr stop

 $\left( \begin{array}{c} 1 \end{array} \right)$ サービスの停止には最大 11 分かかる場合があります。

3. コマンドシェルからログアウトします :exit

#### 関連情報

[サービスを強制終了します](#page-11-0)

### <span id="page-7-0"></span>アプライアンスをメンテナンスモードにします

特定のメンテナンス手順を実行する前に、アプライアンスをメンテナンスモードにする 必要があります。

必要なもの

- を使用して Grid Manager にサインインします [サポートされている](https://docs.netapp.com/ja-jp/storagegrid-116/admin/web-browser-requirements.html) [Web](https://docs.netapp.com/ja-jp/storagegrid-116/admin/web-browser-requirements.html) [ブラウザ。](https://docs.netapp.com/ja-jp/storagegrid-116/admin/web-browser-requirements.html)
- Maintenance または Root アクセス権限が必要です。詳細については、 StorageGRID の管理手順を参照し てください。

このタスクについて

まれに、 StorageGRID アプライアンスをメンテナンスモードにすると、アプライアンスにリモートアクセス できなくなることがあります。

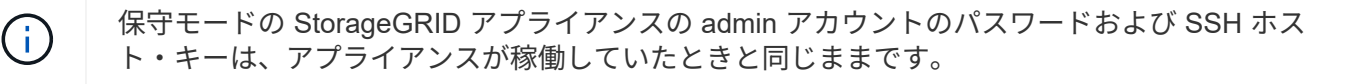

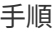

- 1. Grid Manager から \* nodes \* を選択します。
- 2. Nodes ページのツリービューで、アプライアンスストレージノードを選択します。
- 3. [ タスク ] を選択します。

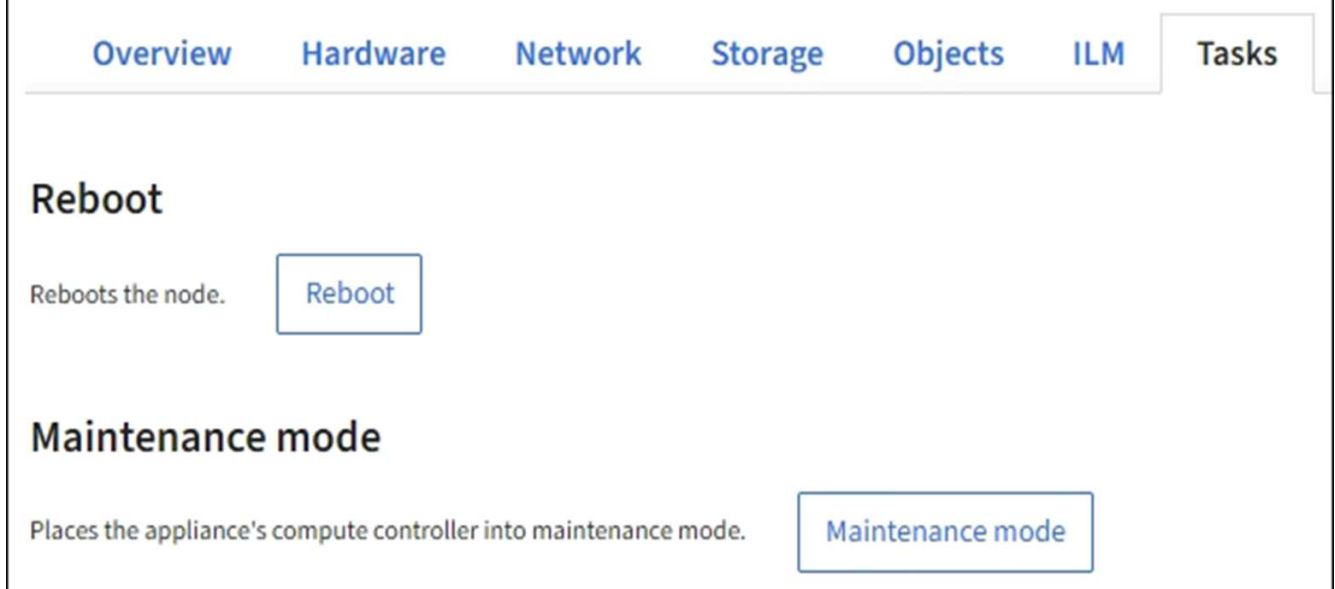

4. [\* メンテナンスモード \* ] を選択します。

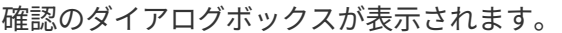

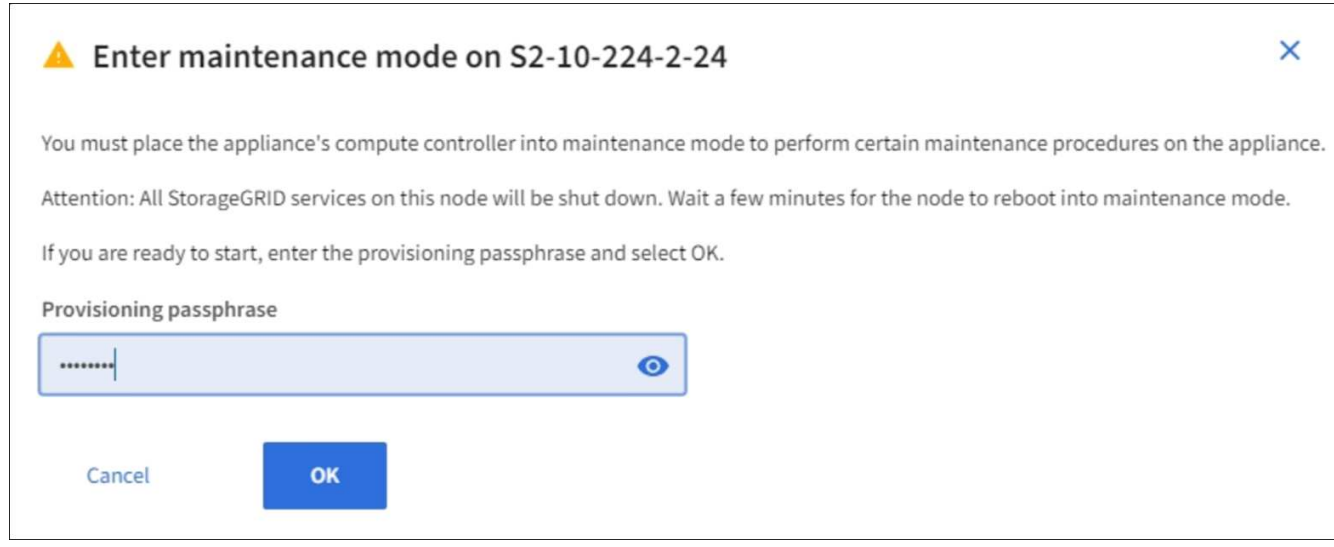

5. プロビジョニングパスフレーズを入力し、「 \* OK 」を選択します。

進捗状況バーと「 Request Sent 」、「 Stopping StorageGRID 」、「 Rebaling 」などの一連のメッセー ジは、アプライアンスがメンテナンスモードに入るための手順を完了していることを示しています。

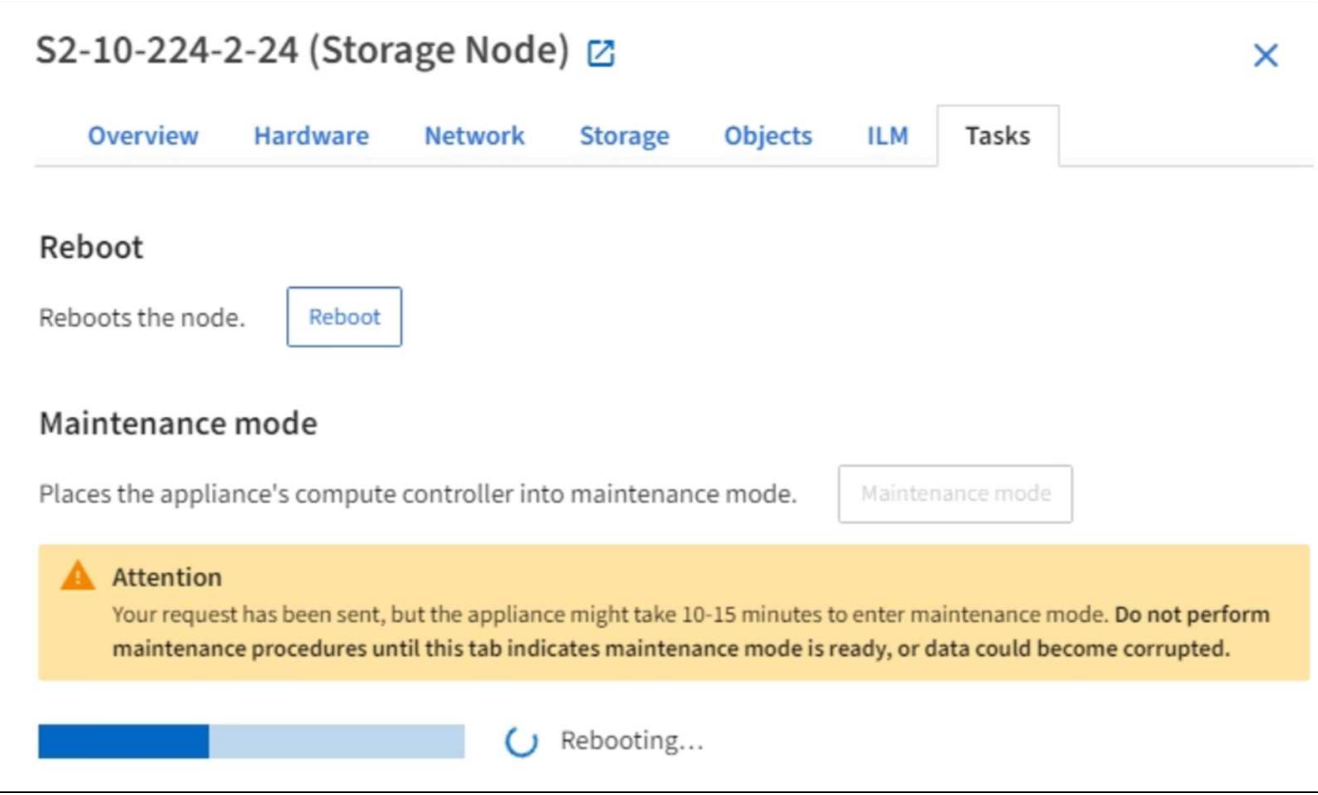

アプライアンスがメンテナンスモードになっている場合は、 StorageGRID アプライアンスインストーラ へのアクセスに使用できる URL が確認メッセージに表示されます。

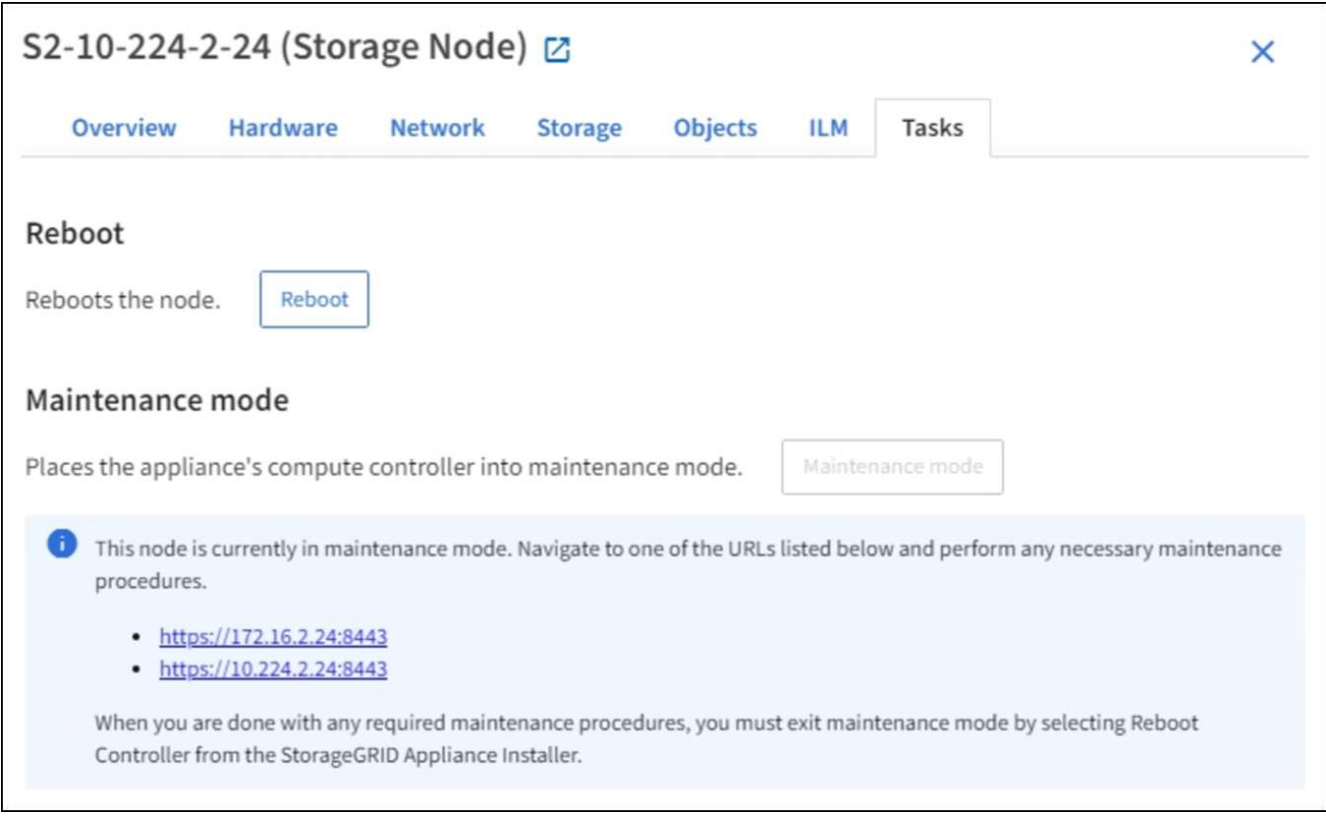

6. StorageGRID アプライアンスインストーラにアクセスするには、表示されたいずれかの URL にアクセス します。

可能であれば、アプライアンスの管理ネットワークポートの IP アドレスを含む URL を使用します。

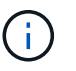

<https://169.254.0.1:8443+`> にアクセスするには ' ローカル管理ポートに直接接続する必要が あります

7. StorageGRID アプライアンスインストーラで、アプライアンスがメンテナンスモードになっていることを 確認します。

A This node is in maintenance mode. Perform any required maintenance procedures. If you want to exit maintenance mode manually to resume normal operation, go to Advanced > Reboot Controller to reboot the controller.

- 8. 必要なメンテナンスタスクを実行します。
- 9. メンテナンス作業が完了したら、メンテナンスモードを終了して通常のノードの運用を再開しま す。StorageGRID アプライアンス・インストーラから、 **Advanced**>\* Reboot Controller\* を選択し、 \* Reboot into StorageGRID \* を選択します。

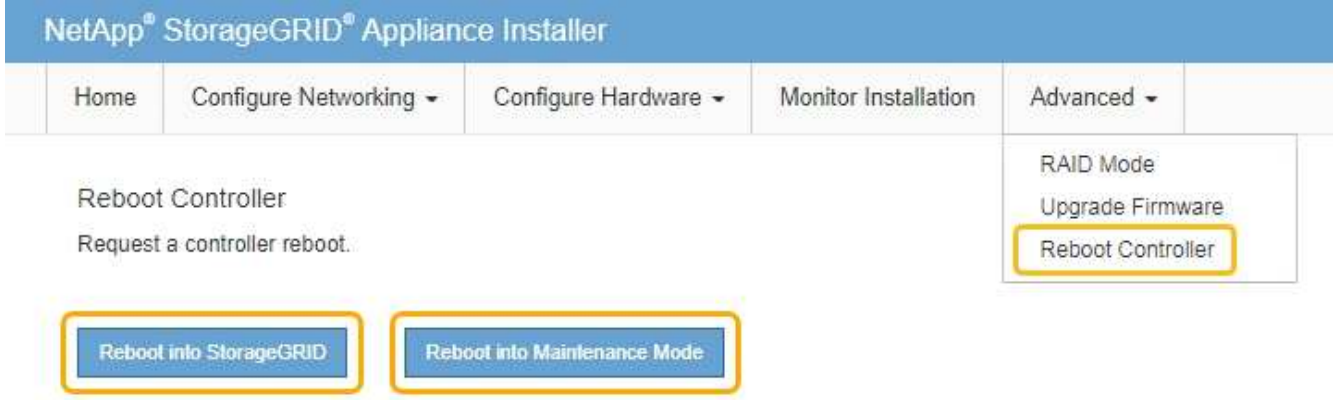

アプライアンスがリブートしてグリッドに再参加するまでに最大 20 分かかることがあります。リブート が完了し、ノードが再びグリッドに参加したことを確認するには、 Grid Manager に戻ります。ノード \* ページには、アプライアンスノードの正常なステータス(ノード名の左側にアイコンが表示されない)が 表示されます。これは、アクティブなアラートがなく、ノードがグリッドに接続されていることを示しま す。

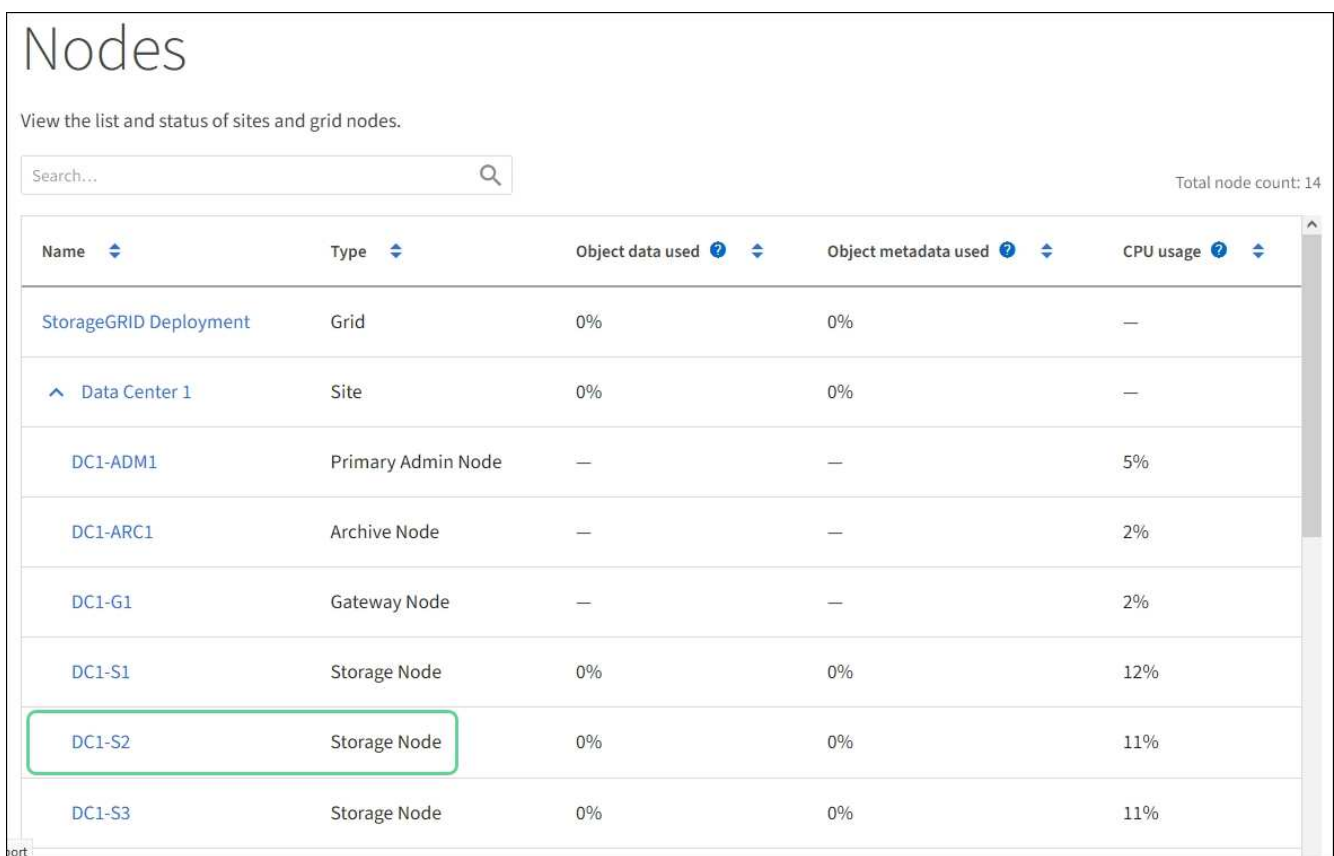

# <span id="page-11-0"></span>サービスを強制終了します

すぐにサービスを停止する必要がある場合は 'force-stop' コマンドを使用できます

必要なもの

「 passwords.txt 」ファイルが必要です。

手順

- 1. グリッドノードにログインします。
	- a. 次のコマンドを入力します。 ssh admin@\_grid\_node\_name
	- b. 「 passwords.txt 」ファイルに記載されたパスワードを入力します。
	- c. root に切り替えるには、次のコマンドを入力します
	- d. 「 passwords.txt 」ファイルに記載されたパスワードを入力します。
	- root としてログインすると、プロンプトは「 \$` 」から「 #」 に変わります。
- 2. サービスを手動で強制終了させます:`SERVICE\_SERVICE\_FORCE -STOP`

例:

service ldr force-stop

システムは 30 秒待機してからサービスを終了します。

3. コマンドシェルからログアウトします :exit

### <span id="page-12-0"></span>サービスを開始または再開します

停止されたサービスの開始や、サービスの停止と再開が必要になる場合があります。

必要なもの

「 passwords.txt 」ファイルが必要です。

手順

1. グリッドノードにログインします。

a. 次のコマンドを入力します。 ssh admin@\_grid\_node\_name

b. 「 passwords.txt 」ファイルに記載されたパスワードを入力します。

c. root に切り替えるには、次のコマンドを入力します

d. 「 passwords.txt 」ファイルに記載されたパスワードを入力します。

root としてログインすると、プロンプトは「 \$` 」から「 #」 に変わります。

- 2. サービスが現在実行されているか停止されているかに基づいて、問題 に対するコマンドを決定します。
	- サービスが現在停止している場合は 'start コマンドを使用して ' サービスを手動で開始しますつまり 'SERVICE\_SERVICE\_Ename\_start' です

例:

service ldr start

◦ サービスが現在実行中の場合は 'restart' コマンドを使用してサービスを停止し ' 再起動しますサービス 名 restart

例:

service ldr restart

+

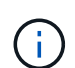

「 restart 」コマンドの使用は、「 stop 」コマンドに続けて「 start 」コマンドを使用する 場合と同じです。サービスが現在停止している場合でも問題 の再起動が可能です

3. コマンドシェルからログアウトします :exit

### <span id="page-13-0"></span>ポートの再マッピングを削除

ロードバランササービスのエンドポイントを設定する場合、ポートの再マッピングのマ ッピング先ポートとしてすでに設定されているポートを使用するには、まず既存のポー トの再マッピングを削除する必要があります。そうしないと、エンドポイントが有効に なりません。ノードのすべてのポートの再マッピングを削除するには、再マッピングさ れたポートが競合している各管理ノードおよびゲートウェイノードでスクリプトを実行 する必要があります。

このタスクについて

この手順 は、ポートの再マッピングをすべて削除します。一部の再マッピングを保持する必要 がある場合は、テクニカルサポートにお問い合わせください。

ロードバランサエンドポイントの設定については、 StorageGRID の管理手順を参照してください。

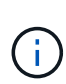

 $\left(\cdot\right)$ 

ポートの再マッピングでクライアントアクセスが提供される場合は、可能であればロードバラ ンサエンドポイントとして設定した別のポートを使用するようにクライアントを再設定してく ださい。そうしないと、ポートマッピングを削除してクライアントアクセスが失われるため、 適切にスケジュールを設定する必要があります。

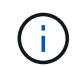

この手順 は、ベアメタルホスト上のコンテナとして導入した StorageGRID システムでは機能 しません。の手順を参照してください [ベ](#page-14-0)[アメタルホストでのポートの再マッ](#page-14-0)[ピ](#page-14-0)[ングの](#page-14-0)[削除](#page-14-0)。

手順

1. ノードにログインします。

a. 次のコマンドを入力します。「 ssh -p 8022 admin@node\_ip 」

ポート 8022 はベース OS の SSH ポートで、ポート 22 は StorageGRID を実行しているコンテナエン ジンの SSH ポートです。

b. 「 passwords.txt 」ファイルに記載されたパスワードを入力します。

c. root に切り替えるには、次のコマンドを入力します

d. 「 passwords.txt 」ファイルに記載されたパスワードを入力します。

root としてログインすると、プロンプトは「 \$` 」から「 #」 に変わります。

- 2. 次のスクリプトを実行します :`remove-port-remap.sh`
- 3. ノードをリブートします。

の手順に従ってください [グリッドノードのリブート。](#page-16-0)

4. 再マッピングされたポートが競合している管理ノードおよびゲートウェイノードごとに上記の手順を繰り 返します。

関連情報

[StorageGRID](https://docs.netapp.com/ja-jp/storagegrid-116/admin/index.html) [の管理](https://docs.netapp.com/ja-jp/storagegrid-116/admin/index.html)

# <span id="page-14-0"></span>ベアメタルホストでのポートの再マッピングを削除します

ロードバランササービスのエンドポイントを設定する場合、ポートの再マッピングのマ ッピング先ポートとしてすでに設定されているポートを使用するには、まず既存のポー トの再マッピングを削除する必要があります。そうしないと、エンドポイントが有効に なりません。ベアメタルホストで StorageGRID を実行している場合は、ポートの再マッ ピングを削除する一般的な手順 ではなく、この手順 に従ってください。ノードのすべて のポートの再マッピングを削除してノードを再起動するには、再マッピングされたポー トが競合している各管理ノードおよびゲートウェイノードのノード構成ファイルを編集 する必要があります。

このタスクについて

この手順 は、ポートの再マッピングをすべて削除します。一部の再マッピングを保持する必要 がある場合は、テクニカルサポートにお問い合わせください。

ロードバランサエンドポイントの設定については、 StorageGRID の管理手順を参照してください。

 $(i)$ 

 $\left(\cdot\right)$ 

この手順 では、ノードの再起動時にサービスが一時的に失われる可能性があります。

手順

- 1. ノードをサポートしているホストにログインします。root として、または sudo 権限を持つアカウントで ログインします。
- 2. 次のコマンドを実行して、ノードを一時的に無効にします: sudo StorageGRID node stop\_node-name\_
- 3. vim や pico などのテキストエディタを使用して、ノードのノード構成ファイルを編集します。

ノード構成ファイルは '/etc/storagegrid/nodes/ \_node-name \_.conf にあります

4. ノード構成ファイルで、ポートの再マッピングが含まれているセクションを探します。

次の例の最後の 2 行を参照してください。

```
ADMIN_NETWORK_CONFIG = STATIC
ADMIN_NETWORK_ESL = 10.0.0.0/8, 172.19.0.0/16, 172.21.0.0/16
ADMIN_NETWORK_GATEWAY = 10.224.0.1
ADMIN_NETWORK_IP = 10.224.5.140
ADMIN_NETWORK_MASK = 255.255.248.0
ADMIN_NETWORK_MTU = 1400
ADMIN_NETWORK_TARGET = eth1
ADMIN_NETWORK_TARGET_TYPE = Interface
BLOCK_DEVICE_VAR_LOCAL = /dev/sda2
CLIENT_NETWORK_CONFIG = STATIC
CLIENT NETWORK GATEWAY = 47.47.0.1
CLIENT NETWORK IP = 47.47.5.140CLIENT NETWORK MASK = 255.255.248.0CLIENT_NETWORK_MTU = 1400
CLIENT_NETWORK_TARGET = eth2
CLIENT_NETWORK_TARGET_TYPE = Interface
GRID NETWORK CONFIG = STATIC
GRID NETWORK GATEWAY = 192.168.0.1
GRID NETWORK IP = 192.168.5.140
GRID NETWORK MASK = 255.255.248.0GRID_NETWORK_MTU = 1400
GRID NETWORK TARGET = eth0
GRID NETWORK TARGET TYPE = Interface
NODE_TYPE = VM_API_Gateway
PORT_REMAP = client/tcp/8082/443
PORT REMAP INBOUND = client/tcp/8082/443
```
5. PORT\_REMAP エントリと PORT\_REMAP\_INBOUND エントリを編集して、ポートの再マッピングを削 除します。

PORT  $REMAP =$ PORT\_REMAP\_INBOUND =

6. 次のコマンドを実行して、ノードのノード構成ファイルに対する変更を検証します。「 sudo StorageGRID node validate\_node-name\_ 」

エラーや警告がある場合は、次の手順に進む前に対処してください。

- 7. ポートの再マッピングを使用せずにノードを再起動するには、次のコマンドを実行します。 sudo StorageGRID node start\_node-name
- 8. 「 passwords.txt 」ファイルに記載されたパスワードを使用して、ノードに admin としてログインしま す。
- 9. サービスが正しく開始されることを確認します。
	- a. サーバ上のすべてのサービスのステータスの一覧を表示します : 「 sudo storagegrid-status 」

ステータスは自動的に更新されます。

b. すべてのサービスのステータスが「 Running 」または「 Verified 」になるまで待ちます。

- c. ステータス画面を終了します : Ctrl + C
- 10. 再マッピングされたポートが競合している管理ノードおよびゲートウェイノードごとに上記の手順を繰り 返します。

# <span id="page-16-0"></span>グリッドノードをリブートします

グリッドノードは、 Grid Manager またはノードのコマンドシェルからリブートできま す。

このタスクについて

グリッドノードをリブートすると、ノードがシャットダウンして再起動します。すべてのサービスが自動的に 再開されます。

ストレージノードをリブートする場合は、次の点に注意してください。

- ILM ルールに取り込み動作に Dual commit が指定されている場合、またはルールで Balanced が指定され ていて、必要なすべてのコピーをただちに作成できない場合は、 StorageGRID は新たに取り込まれたオ ブジェクトをただちに同じサイトの 2 つのストレージノードにコミットしてあとから ILM を評価しま す。1 つのサイトで複数のストレージノードをリブートすると、リブート中はこれらのオブジェクトにア クセスできない場合があります。
- ストレージノードのリブート中もすべてのオブジェクトにアクセスできるようにするには、ノードをリブ ートする前に、サイトでのオブジェクトの取り込みを約 1 時間停止します。

#### 関連情報

### [StorageGRID](https://docs.netapp.com/ja-jp/storagegrid-116/admin/index.html) [の管理](https://docs.netapp.com/ja-jp/storagegrid-116/admin/index.html)

**Grid Manager** からグリッドノードをリブートします

Grid Manager からグリッドノードをリブートすると、ターゲットノードで「 reboot 」 コマンドが実行されます。

必要なもの

- を使用して Grid Manager にサインインします [サポートされている](https://docs.netapp.com/ja-jp/storagegrid-116/admin/web-browser-requirements.html) [Web](https://docs.netapp.com/ja-jp/storagegrid-116/admin/web-browser-requirements.html) [ブラウザ。](https://docs.netapp.com/ja-jp/storagegrid-116/admin/web-browser-requirements.html)
- Maintenance または Root アクセス権限が必要です。

• プロビジョニングパスフレーズを用意します。

手順

- 1. [\* nodes (ノード) ] を選択します
- 2. リブートするグリッドノードを選択します。
- 3. [\* タスク \* ( Tasks \* ) ] タブを選択します。

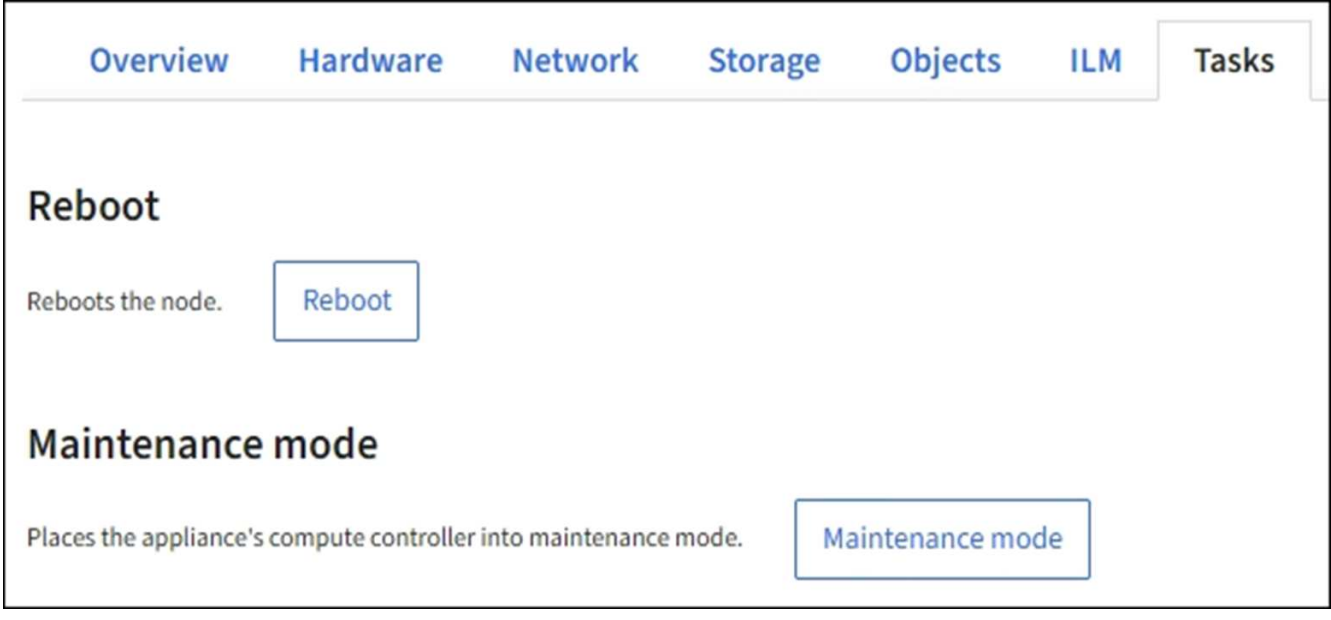

4. [Reboot] を選択します。

確認のダイアログボックスが表示されます。

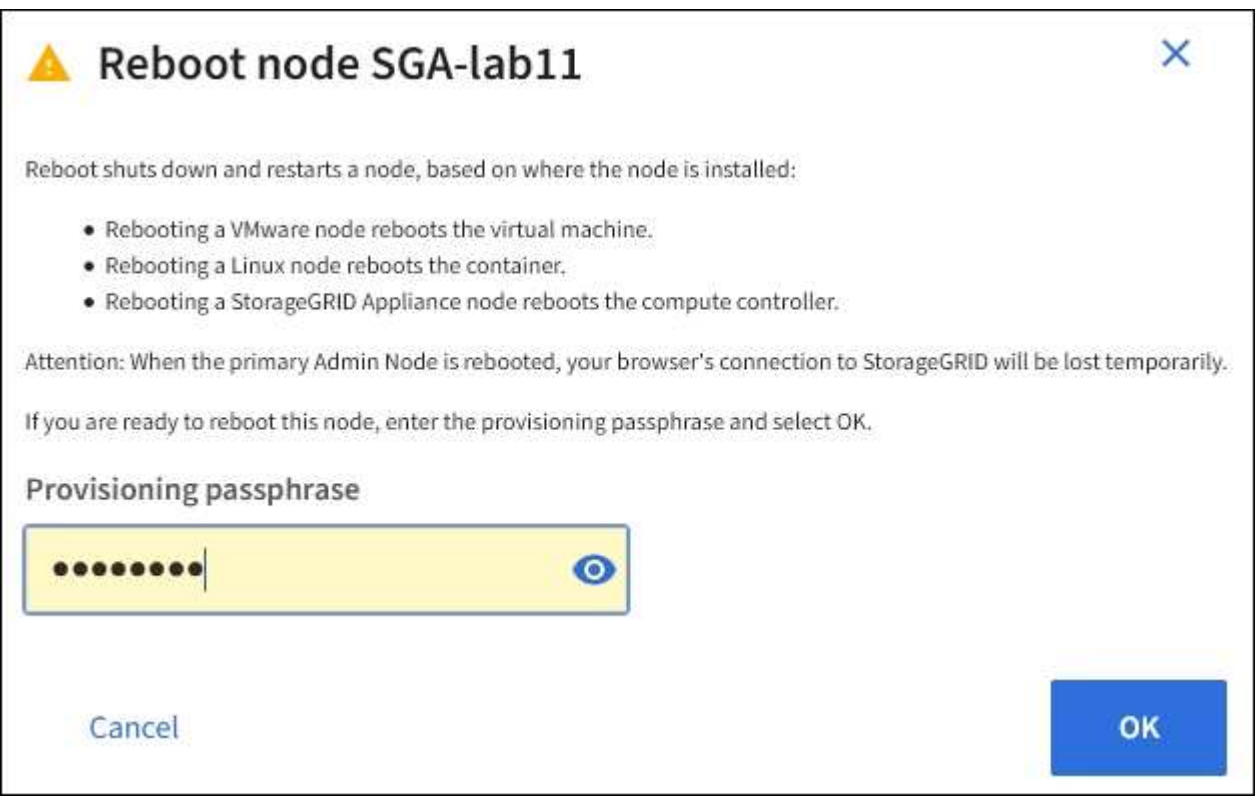

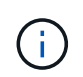

プライマリ管理ノードをリブートすると、サービスの停止中はブラウザと Grid Manager の 接続が一時的に失われることを知らせる確認ダイアログボックスが表示されます。

- 5. プロビジョニングパスフレーズを入力し、 \* OK \* をクリックします。
- 6. ノードがリブートするまで待ちます。

サービスがシャットダウンするまでに時間がかかる場合があります。

ノードのリブート中は、ノード \* ページの左側にグレーのアイコン( Administratively Down )が表示され ます。すべてのサービスが再び開始されてノードが正常にグリッドに接続されると、「ノード \* 」ページ には正常なステータスが表示され(ノード名の左側にアイコンが表示されない)、アラートがアクティブ ではないこと、およびノードがグリッドに接続されていることが示されます。

コマンドシェルからグリッドノードをリブートします

リブート処理を詳細に監視する必要がある場合や Grid Manager にアクセスできない場 合は、グリッドノードにログインしてコマンドシェルから Server Manager の reboot コ マンドを実行できます。

「 passwords.txt 」ファイルが必要です。

1. グリッドノードにログインします。

a. 次のコマンドを入力します。 ssh admin@\_grid\_node\_name

b. 「 passwords.txt 」ファイルに記載されたパスワードを入力します。

c. root に切り替えるには、次のコマンドを入力します

d. 「 passwords.txt 」ファイルに記載されたパスワードを入力します。

root としてログインすると、プロンプトは「 \$` 」から「 #」 に変わります。

2. オプションで、サービスを停止します。「 service servermanager stop

サービスの停止は任意ですが、実行することを推奨します。サービスのシャットダウンには最大 15 分か かる場合があります。次の手順でノードをリブートする前に、リモートからシステムにログインしてシャ ットダウンプロセスを監視することもできます。

3. Grid ノードを再起動します

4. コマンドシェルからログアウトします :exit

### <span id="page-18-0"></span>グリッドノードをシャットダウンします

グリッドノードは、ノードのコマンドシェルからシャットダウンできます。

必要なもの

• 「 passwords.txt 」ファイルが必要です。

このタスクについて

この手順 を実行する前に、次の考慮事項を確認してください。

- 通常は、業務の中断を避けるために、一度に複数のノードをシャットダウンすることは避けてください。
- ドキュメントまたはテクニカルサポートから指示があった場合を除き、メンテナンス手順 の実行中にノー ドをシャットダウンしないでください。
- シャットダウンプロセスは、ノードがインストールされている場所によって次のように異なります。

◦ VMware ノードをシャットダウンすると、仮想マシンがシャットダウンされます。

- Linux ノードをシャットダウンすると、コンテナがシャットダウンされます。
- StorageGRID アプライアンスノードをシャットダウンすると、コンピューティングコントローラがシ ャットダウンされます。
- サイトで複数のストレージノードをシャットダウンする場合は、ノードをシャットダウンする前に、その サイトでのオブジェクトの取り込みを約1時間停止します。

いずれかのILMルールで\* Dual commit 取り込みオプションを使用する場合(またはルールで Balanced \*オ プションを使用するルールで必要なすべてのコピーをただちに作成できない場合)は、StorageGRIDは、 新たに取り込まれたオブジェクトをただちに同じサイトの2つのストレージノードにコミットしてあと でILMを評価します。サイトで複数のストレージノードがシャットダウンされている場合は、シャットダ ウン中に新たに取り込んだオブジェクトにアクセスできない可能性があります。使用可能なストレージノ ードがサイトで少なすぎる場合も、書き込み処理が失敗する可能性があります。

手順

- 1. グリッドノードにログインします。
	- a. 次のコマンドを入力します。 ssh admin@\_grid\_node\_name
	- b. 「 passwords.txt 」ファイルに記載されたパスワードを入力します。
	- c. root に切り替えるには、次のコマンドを入力します
	- d. 「 passwords.txt 」ファイルに記載されたパスワードを入力します。

root としてログインすると、プロンプトは「 \$` 」から「 #」 に変わります。

2. すべてのサービスを停止します :'service servermanager stop

サービスのシャットダウンには最大 15 分かかる場合があります。リモートからシステムにログインして シャットダウンプロセスを監視することもできます。

3. ノードが VMware 仮想マシン上で実行されている場合、またはノードがアプライアンスノードである場 合、問題 は shutdown コマンドを「 shutdown -h now 」と入力します

この手順は 'service servermanager stop コマンドの結果に関係なく実行します

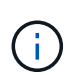

アプライアンス・ノードで shutdown -h now コマンドを実行した後問題 ' アプライアンスの 電源を入れ直してノードを再起動する必要があります

アプライアンスの場合、このコマンドはコントローラをシャットダウンしますが、アプライアンスの電源 はオンになったままです。次の手順を実行する必要があります。

- 4. アプライアンスノードの電源をオフにする場合は、次の手順を実行します。
	- SG100 または SG1000 サービスアプライアンスの場合
		- i. アプライアンスの電源をオフにします。
		- ii. 青色の電源 LED が消灯するまで待ちます。
	- SG6000 アプライアンスの場合
		- i. ストレージコントローラの背面にある緑のキャッシュアクティブ LED が消灯するまで待ちます。

この LED は、キャッシュデータをドライブに書き込む必要があるときに点灯します。この LED

が消灯するのを待ってから、電源をオフにする必要があります。

- ii. アプライアンスの電源をオフにし、青色の電源 LED が消灯するまで待ちます。
- SG5700 アプライアンスの場合
	- i. ストレージコントローラの背面にある緑のキャッシュアクティブ LED が消灯するまで待ちます。

この LED は、キャッシュデータをドライブに書き込む必要があるときに点灯します。この LED が消灯するのを待ってから、電源をオフにする必要があります。

ii. アプライアンスの電源をオフにし、すべての LED とデジタル表示ディスプレイの動作が停止する まで待ちます。

関連情報

[StorageGRID](https://docs.netapp.com/ja-jp/storagegrid-116/admin/index.html) [の管理](https://docs.netapp.com/ja-jp/storagegrid-116/admin/index.html)

### <span id="page-20-0"></span>ホストの電源をオフにします

ホストの電源をオフにする前に、そのホスト上のすべてのグリッドノードのサービスを 停止する必要があります。

手順

- 1. グリッドノードにログインします。
	- a. 次のコマンドを入力します。 ssh admin@\_grid\_node\_name
	- b. 「 passwords.txt 」ファイルに記載されたパスワードを入力します。
	- c. root に切り替えるには、次のコマンドを入力します
	- d. 「 passwords.txt 」ファイルに記載されたパスワードを入力します。

root としてログインすると、プロンプトは「 \$` 」から「 #」 に変わります。

2. ノード上で実行されているすべてのサービスを停止します :service servermanager stop

サービスのシャットダウンには最大 15 分かかる場合があります。リモートからシステムにログインして シャットダウンプロセスを監視することもできます。

- 3. ホストの各ノードについて、手順 1 と 2 を繰り返します。
- 4. Linux ホストの場合:
	- a. ホストオペレーティングシステムにログインします。
	- b. ノードを停止します StorageGRID node stop
	- c. ホストオペレーティングシステムをシャットダウンします。
- 5. ノードが VMware 仮想マシン上で実行されている場合、またはノードがアプライアンスノードである場 合、問題 は shutdown コマンドを「 shutdown -h now 」と入力します

この手順は 'service servermanager stop コマンドの結果に関係なく実行します

# $\sf (i)$

アプライアンス・ノードで shutdown -h now コマンドを実行した後問題 ' アプライアンスの 電源を入れ直してノードを再起動する必要があります

アプライアンスの場合、このコマンドはコントローラをシャットダウンしますが、アプライアンスの電源 はオンになったままです。次の手順を実行する必要があります。

- 6. アプライアンスノードの電源をオフにする場合は、次の手順を実行します。
	- SG100 または SG1000 サービスアプライアンスの場合
		- i. アプライアンスの電源をオフにします。
		- ii. 青色の電源 LED が消灯するまで待ちます。
	- SG6000 アプライアンスの場合
		- i. ストレージコントローラの背面にある緑のキャッシュアクティブ LED が消灯するまで待ちます。

この LED は、キャッシュデータをドライブに書き込む必要があるときに点灯します。この LED が消灯するのを待ってから、電源をオフにする必要があります。

- ii. アプライアンスの電源をオフにし、青色の電源 LED が消灯するまで待ちます。
- SG5700 アプライアンスの場合
	- i. ストレージコントローラの背面にある緑のキャッシュアクティブ LED が消灯するまで待ちます。
		- この LED は、キャッシュデータをドライブに書き込む必要があるときに点灯します。この LED が消灯するのを待ってから、電源をオフにする必要があります。
	- ii. アプライアンスの電源をオフにし、すべての LED とデジタル表示ディスプレイの動作が停止する まで待ちます。

7. コマンドシェルからログアウトします :exit

#### 関連情報

[SG100](https://docs.netapp.com/ja-jp/storagegrid-116/sg100-1000/index.html) [および](https://docs.netapp.com/ja-jp/storagegrid-116/sg100-1000/index.html) [SG1000](https://docs.netapp.com/ja-jp/storagegrid-116/sg100-1000/index.html) [サービスアプライアンス](https://docs.netapp.com/ja-jp/storagegrid-116/sg100-1000/index.html)

[SG6000](https://docs.netapp.com/ja-jp/storagegrid-116/sg6000/index.html) [ストレージアプライアンス](https://docs.netapp.com/ja-jp/storagegrid-116/sg6000/index.html)

[SG5700](https://docs.netapp.com/ja-jp/storagegrid-116/sg5700/index.html) [ストレージアプライアンス](https://docs.netapp.com/ja-jp/storagegrid-116/sg5700/index.html)

### <span id="page-21-0"></span>グリッド内のすべてのノードの電源をオフにしてオンにします

データセンターの移行などで、 StorageGRID システム全体のシャットダウンが必要にな る場合があります。ここでは、通常の方法でシャットダウンと起動を実行する場合の推 奨手順について、その概要を記載します。

サイトまたはグリッド内のすべてのノードの電源をオフにすると、ストレージノードがオフラインの間は、取 り込んだオブジェクトにアクセスできなくなります。

### サービスを停止し、グリッドノードをシャットダウンします

StorageGRID システムの電源をオフにするには、各グリッドノードで実行されているす

べてのサービスを停止してから、すべての VMware 仮想マシン、コンテナエンジン、 および StorageGRID アプライアンスをシャットダウンする必要があります。

このタスクについて

最初に管理ノードと API ゲートウェイノードのサービスを停止してから、ストレージノードのサービスを停 止します。

この方法なら、プライマリ管理ノードを使用して他のグリッドノードのステータスをできるだけ長く監視でき ます。

 $\binom{1}{1}$ 

単一のホストに複数のグリッドノードが含まれている場合は、そのホスト上のすべてのノード を停止するまで、ホストをシャットダウンしないでください。ホストにプライマリ管理ノード が含まれている場合は、そのホストを最後にシャットダウンします。

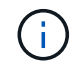

必要に応じて、を実行できます [Linux](https://docs.netapp.com/ja-jp/storagegrid-116/maintain/linux-migrating-grid-node-to-new-host.html) [ホスト間でのノードの](https://docs.netapp.com/ja-jp/storagegrid-116/maintain/linux-migrating-grid-node-to-new-host.html)[移](https://docs.netapp.com/ja-jp/storagegrid-116/maintain/linux-migrating-grid-node-to-new-host.html)[行](https://docs.netapp.com/ja-jp/storagegrid-116/maintain/linux-migrating-grid-node-to-new-host.html) グリッドの機能や可用性に影 響を与えずにホストのメンテナンスを実行するため。

手順

- 1. すべてのクライアントアプリケーションからグリッドへのアクセスを停止します。
- 2. [[log\_in\_on\_gn] ][ 各ゲートウェイノードにログインします。
	- a. 次のコマンドを入力します。 ssh admin@\_grid\_node\_name
	- b. 「 passwords.txt 」ファイルに記載されたパスワードを入力します。
	- c. root に切り替えるには、次のコマンドを入力します
	- d. 「 passwords.txt 」ファイルに記載されたパスワードを入力します。

root としてログインすると、プロンプトは「 \$` 」から「 #」 に変わります。

3. [[stop\_all\_services] ノード上で実行されているすべてのサービスを停止します :'service servermanager stop`

サービスのシャットダウンには最大 15 分かかる場合があります。リモートからシステムにログインして シャットダウンプロセスを監視することもできます。

4. 上記の 2 つの手順を繰り返して、すべてのストレージノード、アーカイブノード、非プライマリ管理ノー ドのサービスを停止します。

これらのノードのサービスは、どの順序で停止してもかまいません。

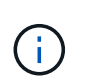

アプライアンス・ストレージ・ノード上のサービスを停止するために 'service servermanager stop コマンドを実行した場合問題 は ' アプライアンスの電源を再投入して ノードを再起動する必要があります

- 5. プライマリ管理ノードについて、の手順を繰り返します ノードにログインします および ノードのすべて のサービスを停止しています。
- 6. Linux ホストで実行されているノードの場合:

a. ホストオペレーティングシステムにログインします。

b. ノードを停止します StorageGRID node stop

c. ホストオペレーティングシステムをシャットダウンします。

7. VMware 仮想マシンで実行されているノードおよびアプライアンスストレージノードの場合、問題 the shutdown コマンド:「 shutdown -h now

この手順は 'service servermanager stop コマンドの結果に関係なく実行します

アプライアンスの場合、このコマンドはコンピューティングコントローラをシャットダウンしますが、ア プライアンスの電源はオンになったままです。次の手順を実行する必要があります。

- 8. アプライアンスノードがある場合:
	- SG100 または SG1000 サービスアプライアンスの場合
		- i. アプライアンスの電源をオフにします。
		- ii. 青色の電源 LED が消灯するまで待ちます。
	- SG6000 アプライアンスの場合
		- i. ストレージコントローラの背面にある緑のキャッシュアクティブ LED が消灯するまで待ちます。

この LED は、キャッシュデータをドライブに書き込む必要があるときに点灯します。この LED が消灯するのを待ってから、電源をオフにする必要があります。

ii. アプライアンスの電源をオフにし、青色の電源 LED が消灯するまで待ちます。

◦ SG5700 アプライアンスの場合

i. ストレージコントローラの背面にある緑のキャッシュアクティブ LED が消灯するまで待ちます。

この LED は、キャッシュデータをドライブに書き込む必要があるときに点灯します。この LED が消灯するのを待ってから、電源をオフにする必要があります。

- ii. アプライアンスの電源をオフにし、すべての LED とデジタル表示ディスプレイの動作が停止する まで待ちます。
- 9. 必要に応じて、コマンドシェルからログアウトします。「 exit

これで、 StorageGRID グリッドのシャットダウンは完了です。

#### 関連情報

[SG100](https://docs.netapp.com/ja-jp/storagegrid-116/sg100-1000/index.html) [および](https://docs.netapp.com/ja-jp/storagegrid-116/sg100-1000/index.html) [SG1000](https://docs.netapp.com/ja-jp/storagegrid-116/sg100-1000/index.html) [サービスアプライアンス](https://docs.netapp.com/ja-jp/storagegrid-116/sg100-1000/index.html)

[SG6000](https://docs.netapp.com/ja-jp/storagegrid-116/sg6000/index.html) [ストレージアプライアンス](https://docs.netapp.com/ja-jp/storagegrid-116/sg6000/index.html)

[SG5700](https://docs.netapp.com/ja-jp/storagegrid-116/sg5700/index.html) [ストレージアプライアンス](https://docs.netapp.com/ja-jp/storagegrid-116/sg5700/index.html)

グリッドノードを起動します

グリッドノードを完全にシャットダウンしたあとに起動する際は、次の手順を実行して ください。

必要なもの

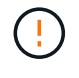

グリッド全体が 15 日以上シャットダウンされている場合は、グリッドノードを起動する前に テクニカルサポートに連絡する必要があります。Cassandra データを再構築するリカバリ手順 は実行しないでください。データが失われる可能性があります。

このタスクについて

可能であれば、次の順序でグリッドノードの電源をオンにしてください。

- 最初に管理ノードの電源をオンにします。
- 最後にゲートウェイノードの電源をオンにします。

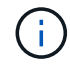

ホストに複数のグリッドノードが含まれている場合は、ホストの電源をオンにすると各ノード が自動的にオンライン状態に戻ります。

手順

1. プライマリ管理ノードと非プライマリ管理ノードのホストの電源をオンにします。

ストレージノードの再起動が完了するまで、管理ノードにログインすることはできませ ん。

2. すべてのアーカイブノードとストレージノードのホストの電源をオンにします。

これらのノードは、どの順序で電源をオンにしてもかまいません。

- 3. すべてのゲートウェイノードのホストの電源をオンにします。
- 4. Grid Manager にサインインします。
- 5. ノードを \* 選択して、グリッドノードのステータスを監視します。ノード名の横にアラートアイコンが表 示されていないことを確認します。

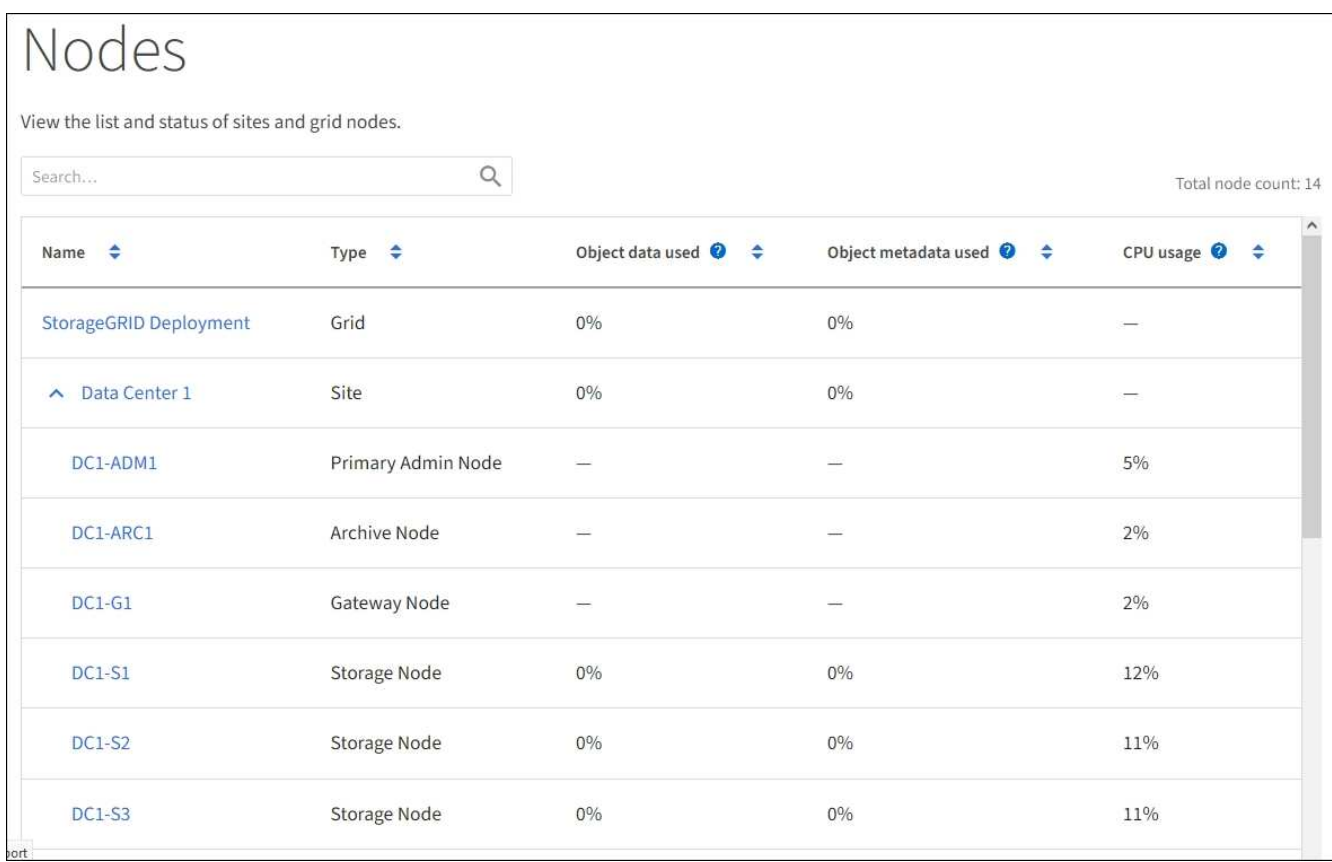

# <span id="page-25-0"></span>**DoNotStart** ファイルを使用します

テクニカルサポートの指示の下でメンテナンスや設定の手順を実行している場合は、 Server Manager の起動時または再起動時にサービスが開始されないように、 DoNotStart ファイルを使用するよう求められることがあります。

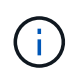

DoNotStart ファイルは、テクニカルサポートから指示があった場合のみ追加または削除してく ださい。

サービスが開始されないようにするには、そのサービスのディレクトリに DoNotStart ファイルを配置しま す。Server Manager は起動時に DoNotStart ファイルを検索し、ファイルが存在する場合、サービス(および それに依存するサービス)は開始されません。DoNotStart ファイルを削除すると、停止されていたサービス は、 Server Manager が次回起動または再起動したときに開始されます。DoNotStart ファイルを削除しても、 サービスは自動的には開始されません。

すべてのサービスを再開しないようにする最も効率的な方法は、 NTP サービスを開始しないようにすること です。すべてのサービスは NTP サービスに依存しているため、 NTP サービスが実行されていない場合は実 行できません。

### サービスの **DoNotStart** ファイルを追加します

個別のサービスが開始しないようにするには、グリッドノードのそのサービスのディレ クトリに DoNotStart ファイルを追加します。

必要なもの

「 passwords.txt 」ファイルが必要です。

### 手順

- 1. グリッドノードにログインします。
	- a. 次のコマンドを入力します。 ssh admin@\_grid\_node\_name
	- b. 「 passwords.txt 」ファイルに記載されたパスワードを入力します。
	- c. root に切り替えるには、次のコマンドを入力します
	- d. 「 passwords.txt 」ファイルに記載されたパスワードを入力します。

root としてログインすると、プロンプトは「 \$` 」から「 #」 に変わります。

2. DoNotStart ファイルを追加します。「 touch /etc/sv/*service*/DoNotStart 」

ここで 'service' は ' 開始しないようにするサービスの名前です例:

touch /etc/sv/ldr/DoNotStart

DoNotStart ファイルが作成されます。ファイルの内容は不要です。

Server Manager またはグリッドノードが再起動されたときに Server Manager は再起動しますが、サービ スは再開されません。

3. コマンドシェルからログアウトします :exit

<span id="page-26-0"></span>サービスの **DoNotStart** ファイルを削除します

サービスを開始できないようにする DoNotStart ファイルを削除するには、そのサービス を開始する必要があります。

### 必要なもの

「 passwords.txt 」ファイルが必要です。

### 手順

1. グリッドノードにログインします。

a. 次のコマンドを入力します。 ssh admin@\_grid\_node\_name

b. 「 passwords.txt 」ファイルに記載されたパスワードを入力します。

c. root に切り替えるには、次のコマンドを入力します

d. 「 passwords.txt 」ファイルに記載されたパスワードを入力します。

root としてログインすると、プロンプトは「 \$` 」から「 #」 に変わります。

2. service ディレクトリから DoNotStart ファイルを削除します。「 rm /etc/ssv\_service\_DoNotStart

ここで 'service' はサービスの名前です例:

### 3. サービスを開始します :'SERVICE\_SERVICEname\_start

4. コマンドシェルからログアウトします :exit

# <span id="page-27-0"></span>**Server Manager** のトラブルシューティングを行います

### **Server Manager** ログファイルにアクセスします

Server Manager の使用時に問題が発生した場合は、そのログファイルを確認します。

Server Manager に関連するエラー・メッセージは '/var/local/log/servermanagers.log にある Server Manager ログ・ファイルにキャプチャされます

このファイルでエラーに関するエラーメッセージを確認してください。必要に応じて、問題 をテクニカルサ ポートにエスカレーションします。テクニカルサポートにログファイルを転送するよう求められる場合があり ます。

### エラー状態のサービス

サービスがエラー状態になったことが検出された場合は、サービスの再開を試みてくだ さい。

### 必要なもの

「 passwords.txt 」ファイルが必要です。

### このタスクについて

Server Manager は、サービスを監視し、予期せず停止したサービスがあれば再起動します。サービスで障害 が発生すると、 Server Manager はそのサービスの再起動を試行します。5 分以内にサービスの開始が 3 回失 敗すると、サービスはエラー状態になります。Server Manager は再起動を試行しません。

#### 手順

1. グリッドノードにログインします。

a. 次のコマンドを入力します。 ssh admin@\_grid\_node\_name

- b. 「 passwords.txt 」ファイルに記載されたパスワードを入力します。
- c. root に切り替えるには、次のコマンドを入力します
- d. 「 passwords.txt 」ファイルに記載されたパスワードを入力します。

root としてログインすると、プロンプトは「 \$` 」から「 #」 に変わります。

### 2. サービスのエラー状態を確認します :'SERVICE\_SERVICE\_STATUS

例:

service ldr status

サービスがエラー状態の場合は、次のメッセージが返されます。 `\_servicename\_in error state`例:

ldr in error state

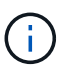

サービスステータスが「 disabled 」の場合は、の手順を参照してください [サービスの](#page-26-0) [DoNotStart](#page-26-0) [ファイルを](#page-26-0)[削除](#page-26-0)[しています](#page-26-0)。

3. サービスを再起動してエラー状態を削除してみます :'SERVICE\_SERVICE\_Ename\_restart

サービスを再開できない場合は、テクニカルサポートにお問い合わせください。

4. コマンドシェルからログアウトします :exit

Copyright © 2024 NetApp, Inc. All Rights Reserved. Printed in the U.S.このドキュメントは著作権によって保 護されています。著作権所有者の書面による事前承諾がある場合を除き、画像媒体、電子媒体、および写真複 写、記録媒体、テープ媒体、電子検索システムへの組み込みを含む機械媒体など、いかなる形式および方法に よる複製も禁止します。

ネットアップの著作物から派生したソフトウェアは、次に示す使用許諾条項および免責条項の対象となりま す。

このソフトウェアは、ネットアップによって「現状のまま」提供されています。ネットアップは明示的な保 証、または商品性および特定目的に対する適合性の暗示的保証を含み、かつこれに限定されないいかなる暗示 的な保証も行いません。ネットアップは、代替品または代替サービスの調達、使用不能、データ損失、利益損 失、業務中断を含み、かつこれに限定されない、このソフトウェアの使用により生じたすべての直接的損害、 間接的損害、偶発的損害、特別損害、懲罰的損害、必然的損害の発生に対して、損失の発生の可能性が通知さ れていたとしても、その発生理由、根拠とする責任論、契約の有無、厳格責任、不法行為(過失またはそうで ない場合を含む)にかかわらず、一切の責任を負いません。

ネットアップは、ここに記載されているすべての製品に対する変更を随時、予告なく行う権利を保有します。 ネットアップによる明示的な書面による合意がある場合を除き、ここに記載されている製品の使用により生じ る責任および義務に対して、ネットアップは責任を負いません。この製品の使用または購入は、ネットアップ の特許権、商標権、または他の知的所有権に基づくライセンスの供与とはみなされません。

このマニュアルに記載されている製品は、1つ以上の米国特許、その他の国の特許、および出願中の特許によ って保護されている場合があります。

権利の制限について:政府による使用、複製、開示は、DFARS 252.227-7013(2014年2月)およびFAR 5252.227-19(2007年12月)のRights in Technical Data -Noncommercial Items(技術データ - 非商用品目に関 する諸権利)条項の(b)(3)項、に規定された制限が適用されます。

本書に含まれるデータは商用製品および / または商用サービス(FAR 2.101の定義に基づく)に関係し、デー タの所有権はNetApp, Inc.にあります。本契約に基づき提供されるすべてのネットアップの技術データおよび コンピュータ ソフトウェアは、商用目的であり、私費のみで開発されたものです。米国政府は本データに対 し、非独占的かつ移転およびサブライセンス不可で、全世界を対象とする取り消し不能の制限付き使用権を有 し、本データの提供の根拠となった米国政府契約に関連し、当該契約の裏付けとする場合にのみ本データを使 用できます。前述の場合を除き、NetApp, Inc.の書面による許可を事前に得ることなく、本データを使用、開 示、転載、改変するほか、上演または展示することはできません。国防総省にかかる米国政府のデータ使用権 については、DFARS 252.227-7015(b)項(2014年2月)で定められた権利のみが認められます。

#### 商標に関する情報

NetApp、NetAppのロゴ、<http://www.netapp.com/TM>に記載されているマークは、NetApp, Inc.の商標です。そ の他の会社名と製品名は、それを所有する各社の商標である場合があります。